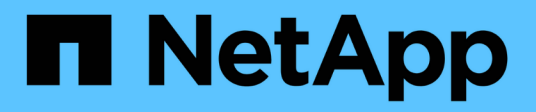

# **Installieren und konfigurieren**

Cluster and storage switches

NetApp April 25, 2024

This PDF was generated from https://docs.netapp.com/de-de/ontap-systems-switches/switch-netappcn1610/install-hardware-cn1610.html on April 25, 2024. Always check docs.netapp.com for the latest.

# **Inhalt**

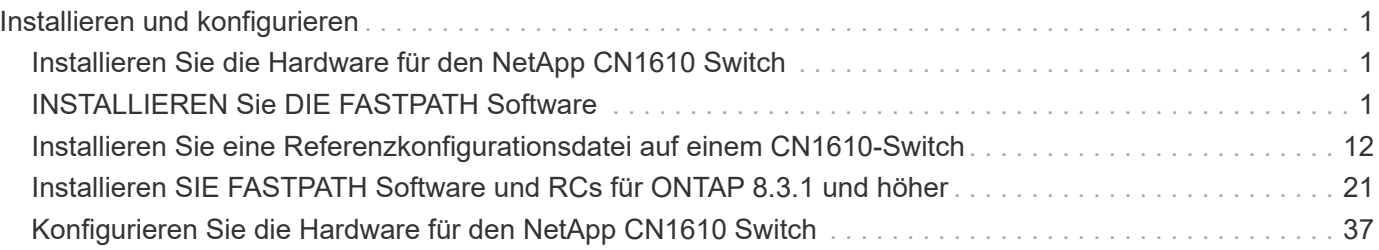

# <span id="page-2-0"></span>**Installieren und konfigurieren**

# <span id="page-2-1"></span>**Installieren Sie die Hardware für den NetApp CN1610 Switch**

Verwenden Sie zur Installation der NetApp CN1610 Switch-Hardware die Anweisungen in einem der folgenden Leitfäden.

• ["1G Installationshandbuch"](https://library.netapp.com/ecm/ecm_download_file/ECMP1117853).

Ein Überblick über die Hardware- und Softwarefunktionen und den Installationsprozess des CN1601 Switch.

• ["10G-Installationsanleitung"](https://library.netapp.com/ecm/ecm_download_file/ECMP1117824)

Ein Überblick über die Hardware- und Softwarefunktionen für CN1610 Switches und beschreibt die Funktionen für die Installation des Switches und den Zugriff auf die CLI.

# <span id="page-2-2"></span>**INSTALLIEREN Sie DIE FASTPATH Software**

Wenn Sie die FASTPATH Software auf Ihren NetApp Switches installieren, müssen Sie das Upgrade mit dem zweiten Switch *cs2* beginnen.

### **Prüfen Sie die Anforderungen**

#### **Was Sie benötigen**

- Ein aktuelles Backup der Switch-Konfiguration.
- Ein voll funktionsfähiges Cluster (keine Fehler in den Protokollen und keine fehlerhaften Cluster Network Interface Cards (NICs) oder ähnlichen Problemen).
- Voll funktionsfähige Portverbindungen am Cluster-Switch.
- Es sind alle Cluster-Ports eingerichtet.
- Einrichtung aller logischen Cluster-Schnittstellen (LIFs) (darf nicht migriert worden sein)
- Ein erfolgreicher Kommunikationspfad: Der ONTAP (Privilege: Erweitert) cluster ping-cluster -node node1 Der Befehl muss das angeben larger than PMTU communication Ist auf allen Pfaden erfolgreich.
- Eine unterstützte Version von FASTPATH und ONTAP.

Beachten Sie unbedingt die Kompatibilitätstabelle für Switches auf der ["NetApp CN1601 und CN1610](http://mysupport.netapp.com/NOW/download/software/cm_switches_ntap/) [Switches"](http://mysupport.netapp.com/NOW/download/software/cm_switches_ntap/) Seite für die unterstützten FASTPATH und ONTAP Versionen.

### **INSTALLIEREN Sie FASTPATH**

Im folgenden Verfahren wird die Syntax "Clustered Data ONTAP 8.2" verwendet. Aus diesem Grund unterscheiden sich der Cluster-Vserver, LIF-Namen und die CLI-Ausgabe von denen in Data ONTAP 8.3.

Zwischen der Befehlssyntax für "RCF" und "FASTPATH"-Versionen kann eine Befehlssyntax bestehen.

#### **Zu den Beispielen**

Die Beispiele in diesem Verfahren verwenden die folgende Nomenklatur für Switches und Knoten:

- Die beiden NetApp-Switches sind cs1 und cs2.
- Die beiden Cluster LIFs sind "Schlussfolgerungen 1" und "schluss2".
- Die Vserver sind vs1 und vs2.
- Der cluster::\*> Eine Eingabeaufforderung gibt den Namen des Clusters an.
- Die Cluster-Ports auf jedem Node lauten e1a und e2a.

["Hardware Universe"](https://hwu.netapp.com/) Bietet weitere Informationen zu den tatsächlichen, auf Ihrer Plattform unterstützten Cluster-Ports.

- Die unterstützten Inter-Switch Links (ISLs) sind die Ports 0/13 bis 0/16.
- Die unterstützten Node-Verbindungen sind die Ports 0/1 bis 0/12.

#### **Schritt 1: Migration des Clusters**

1. Wenn AutoSupport in diesem Cluster aktiviert ist, unterdrücken Sie die automatische Erstellung eines Falls durch Aufrufen einer AutoSupport Meldung:

system node autosupport invoke -node \* -type all - message MAINT=xh

*X* ist die Dauer des Wartungsfensters in Stunden.

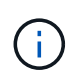

Die AutoSupport Meldung wird vom technischen Support dieser Wartungsaufgabe benachrichtigt, damit die automatische Case-Erstellung während des Wartungsfensters unterdrückt wird.

2. Melden Sie sich als Administrator beim Switch an. Standardmäßig ist kein Passwort vorhanden. Am (cs2) # Geben Sie die ein enable Befehl. Auch hier gibt es standardmäßig kein Passwort. Dadurch haben Sie Zugriff auf den privilegierten EXEC-Modus, mit dem Sie die Netzwerkschnittstelle konfigurieren können.

#### **Beispiel anzeigen**

```
(cs2) # enable
Password (Enter)
(cs2) #
```
3. Migrieren Sie auf der Konsole jedes Knotens Fazit 2 zu Port e1a:

```
network interface migrate
```
cluster::\*> network interface migrate -vserver vs1 -lif clus2 -destnode node1 -dest-port e1a cluster::\*> network interface migrate -vserver vs2 -lif clus2 -destnode node2 -dest-port e1a

4. Vergewissern Sie sich an der Konsole jedes Node, dass die Migration stattgefunden hat:

network interface show

Das folgende Beispiel zeigt, dass Faclu2 auf beiden Knoten zu Port e1a migriert hat:

**Beispiel anzeigen**

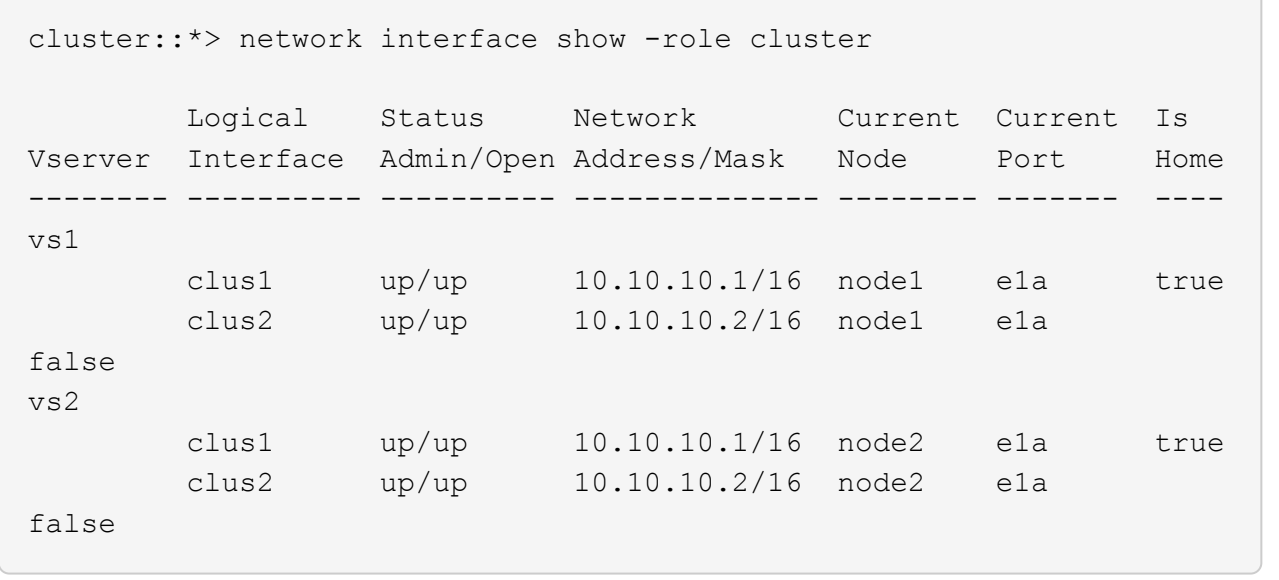

#### **Schritt: FASTPATH Software installieren**

1. Fahren Sie Cluster-Port e2a auf beiden Nodes herunter:

network port modify

Das folgende Beispiel zeigt, dass Port e2a auf beiden Nodes heruntergefahren wird:

```
cluster::*> network port modify -node node1 -port e2a -up-admin
false
cluster::*> network port modify -node node2 -port e2a -up-admin
false
```
2. Vergewissern Sie sich, dass Port e2a auf beiden Knoten heruntergefahren wird:

network port show

**Beispiel anzeigen**

```
cluster::*> network port show -role cluster
                                Auto-Negot Duplex Speed
(Mbps)
Node Port Role Link MTU Admin/Oper Admin/Oper Admin/Oper
------ ---- -------- ---- ----- ---------- ----------
------------
node1
        e1a cluster up 9000 true/true full/full auto/10000
        e2a cluster down 9000 true/true full/full auto/10000
node2
        e1a cluster up 9000 true/true full/full auto/10000
        e2a cluster down 9000 true/true full/full auto/10000
```
3. Fahren Sie die Inter-Switch Link (ISL)-Ports auf cs1, den aktiven NetApp Switch, herunter:

#### **Beispiel anzeigen**

```
(cs1) # configure
(cs1)(config) \# interface 0/13-0/16(cs1)(Interface 0/13-0/16) # shutdown
(cs1)(Interface 0/13-0/16) # exit
(cs1)(config) # exit
```
4. Sichern Sie das aktuelle aktive Bild auf cs2.

```
(cs2) # show bootvar
 Image Descriptions .
   active:
   backup:
 Images currently available on Flash
    --------------------------------------------------------------------
--
 unit active backup current-active next-
active
--------------------------------------------------------------------
--
   1 1.1.0.3 1.1.0.1 1.1.0.3 1.1.0.3
(cs2) # copy active backup
Copying active to backup
Copy operation successful
(cs2) #
```
5. Laden Sie die Bilddatei auf den Switch herunter.

Durch Kopieren der Bilddatei auf das aktive Bild wird beim Neustart die laufende FASTPATH-Version erstellt. Das vorherige Bild bleibt als Backup verfügbar.

```
(cs2) # copy tftp://10.0.0.1/NetApp_CN1610_1.1.0.5.stk active
Mode...................................... TFTP
Set Server IP................................ 10.0.0.1
Path...................................... ./
Filename.................................. NetApp_CN1610_1.1.0.5.stk
Data Type................................. Code
Destination Filename...................... active
Management access will be blocked for the duration of the transfer
Are you sure you want to start? (y/n) y
TFTP Code transfer starting...
File transfer operation completed successfully.
```
6. Überprüfen Sie die laufende Version der FASTPATH-Software.

show version

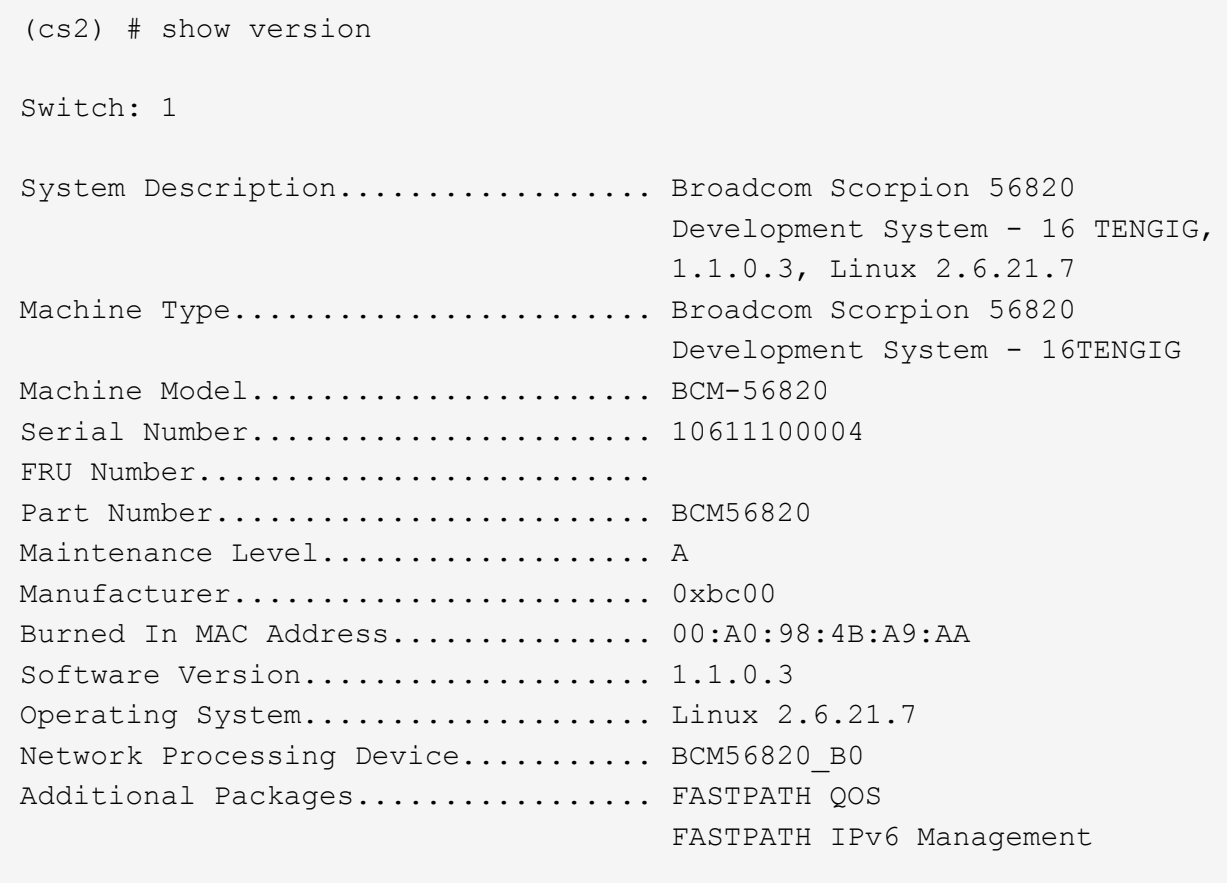

7. Zeigen Sie die Boot-Images für die aktive und die Backup-Konfiguration an.

show bootvar

(cs2) # show bootvar Image Descriptions active : backup : Images currently available on Flash -------------------------------------------------------------------- - unit active backup current-active nextactive --------------------------------------------------------------------  $-$ 1 1.1.0.3 1.1.0.3 1.1.0.3 1.1.0.5

8. Starten Sie den Switch neu.

reload

**Beispiel anzeigen**

```
(cs2) # reload
Are you sure you would like to reset the system? (y/n) y
System will now restart!
```
#### **Schritt 3: Installation validieren**

1. Melden Sie sich erneut an und überprüfen Sie die neue Version der FASTPATH Software.

show version

```
(cs2) # show version
Switch: 1
System Description................... Broadcom Scorpion 56820
                                         Development System - 16
TENGIG,
                                         1.1.0.5, Linux 2.6.21.7
Machine Type........................ Broadcom Scorpion 56820
                                         Development System - 16TENGIG
Machine Model........................ BCM-56820
Serial Number........................ 10611100004
FRU Number...........................
Part Number........................... BCM56820
Maintenance Level................... A
Manufacturer............................ 0xbc00
Burned In MAC Address................ 00:A0:98:4B:A9:AA
Software Version...................... 1.1.0.5
Operating System....................... Linux 2.6.21.7
Network Processing Device............ BCM56820 B0
Additional Packages.................. FASTPATH QOS
                                         FASTPATH IPv6 Management
```
2. ISL-Ports an cs1, dem aktiven Switch, herauf.

configure

**Beispiel anzeigen**

```
(cs1) # configure
(cs1) (config) # interface 0/13-0/16
(cs1) (Interface 0/13-0/16) # no shutdown
(cs1) (Interface 0/13-0/16) # exit
(cs1) (config) # exit
```
3. Vergewissern Sie sich, dass die ISLs betriebsbereit sind:

show port-channel 3/1

Das Feld "Verbindungsstatus" sollte angezeigt werden Up.

```
(cs2) # show port-channel 3/1
Local Interface................................ 3/1
Channel Name................................... ISL-LAG
Link State..................................... Up
Admin Mode..................................... Enabled
Type........................................... Static
Load Balance Option............................ 7
(Enhanced hashing mode)
Mbr Device/ Port Port
Ports Timeout Speed Active
------ ------------- --------- -------
0/13 actor/long 10G Full True
       partner/long
0/14 actor/long 10G Full True
       partner/long
0/15 actor/long 10G Full True
       partner/long
0/16 actor/long 10G Full True
        partner/long
```
4. Kopieren Sie die running-config Datei in der startup-config Datei, wenn Sie mit den Software-Versionen und Switch-Einstellungen zufrieden sind.

**Beispiel anzeigen**

```
(cs2) # write memory
This operation may take a few minutes.
Management interfaces will not be available during this time.
Are you sure you want to save? (y/n) y
Config file 'startup-config' created successfully .
Configuration Saved!
```
5. Aktivieren Sie den zweiten Cluster-Port e2a auf jedem Node:

```
network port modify
```
cluster::\*> network port modify -node node1 -port e2a -up-admin true cluster::\*> \*\*network port modify -node node2 -port e2a -up-admin true\*\*

6. Fazit 2 zurücksetzen, der Port e2a zugeordnet ist:

network interface revert

Das LIF ist möglicherweise automatisch zurückgesetzt, je nach Ihrer Version der ONTAP Software.

**Beispiel anzeigen**

```
cluster::*> network interface revert -vserver Cluster -lif n1_clus2
cluster::*> network interface revert -vserver Cluster -lif n2_clus2
```
7. Vergewissern Sie sich, dass das LIF jetzt die Startseite ist (true) Auf beiden Knoten:

network interface show -*role cluster*

**Beispiel anzeigen**

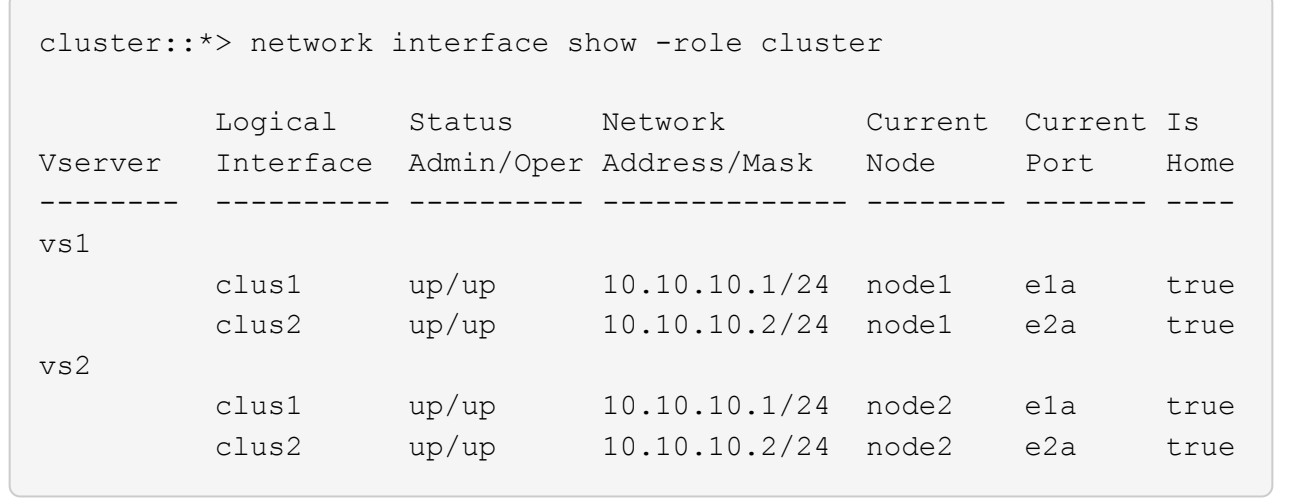

8. Status der Nodes anzeigen:

cluster show

```
cluster::> cluster show
Node Health Eligibility
-------------------- ------- ------------
node1 true true true
node2 true true true
```
- 9. Wiederholen Sie die vorherigen Schritte, um DIE FASTPATH-Software auf dem anderen Switch, cs1, zu installieren.
- 10. Wenn Sie die automatische Case-Erstellung unterdrückt haben, aktivieren Sie es erneut, indem Sie eine AutoSupport Meldung aufrufen:

system node autosupport invoke -node \* -type all -message MAINT=END

## <span id="page-13-0"></span>**Installieren Sie eine Referenzkonfigurationsdatei auf einem CN1610-Switch**

Gehen Sie folgendermaßen vor, um eine RCF (Reference Configuration File) zu installieren.

Vor dem Installieren eines RCF müssen Sie zuerst die Cluster-LIFs vom Switch cs2 weg migrieren. Nachdem die RCF installiert und validiert wurde, können die LIFs zurück migriert werden.

### **Prüfen Sie die Anforderungen**

#### **Was Sie benötigen**

- Ein aktuelles Backup der Switch-Konfiguration.
- Ein voll funktionsfähiges Cluster (keine Fehler in den Protokollen und keine fehlerhaften Cluster Network Interface Cards (NICs) oder ähnlichen Problemen).
- Voll funktionsfähige Portverbindungen am Cluster-Switch.
- Es sind alle Cluster-Ports eingerichtet.
- Einrichtung aller logischen Cluster-Schnittstellen (LIFs)
- Ein erfolgreicher Kommunikationspfad: Der ONTAP (Privilege: Erweitert) cluster ping-cluster -node node1 Der Befehl muss das angeben larger than PMTU communication Ist auf allen Pfaden erfolgreich.
- Eine unterstützte Version von RCF und ONTAP.

Beachten Sie unbedingt die Kompatibilitätstabelle für Switches auf der ["NetApp CN1601 und CN1610](http://mysupport.netapp.com/NOW/download/software/cm_switches_ntap/) [Switches"](http://mysupport.netapp.com/NOW/download/software/cm_switches_ntap/) Seite für die unterstützten RCF- und ONTAP-Versionen.

### **Installieren Sie das RCF**

Im folgenden Verfahren wird die Syntax "Clustered Data ONTAP 8.2" verwendet. Aus diesem Grund unterscheiden sich der Cluster-Vserver, LIF-Namen und die CLI-Ausgabe von denen in Data ONTAP 8.3.

Zwischen der Befehlssyntax für "RCF" und "FASTPATH"-Versionen kann eine Befehlssyntax bestehen.

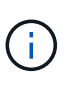

In RCF Version 1.2 wurde die Unterstützung für Telnet explizit aufgrund von Sicherheitsbedenken deaktiviert. Um Verbindungsprobleme bei der Installation von RCF 1.2 zu vermeiden, vergewissern Sie sich, dass Secure Shell (SSH) aktiviert ist. Der ["Administratorleitfaden für den NetApp CN1610 Switch"](https://library.netapp.com/ecm/ecm_get_file/ECMP1117874) Hat weitere Informationen über SSH.

#### **Zu den Beispielen**

Die Beispiele in diesem Verfahren verwenden die folgende Nomenklatur für Switches und Knoten:

- Die beiden NetApp-Switches sind cs1 und cs2.
- Die beiden Cluster LIFs sind "Schlussfolgerungen 1" und "schluss2".
- Die Vserver sind vs1 und vs2.
- Der cluster::\*> Eine Eingabeaufforderung gibt den Namen des Clusters an.
- Die Cluster-Ports auf jedem Node lauten e1a und e2a.

["Hardware Universe"](https://hwu.netapp.com/) Bietet weitere Informationen zu den tatsächlichen, auf Ihrer Plattform unterstützten Cluster-Ports.

- Die unterstützten Inter-Switch Links (ISLs) sind die Ports 0/13 bis 0/16.
- Die unterstützten Node-Verbindungen sind die Ports 0/1 bis 0/12.
- Eine unterstützte Version von FASTPATH, RCF und ONTAP.

Beachten Sie unbedingt die Kompatibilitätstabelle für Switches auf der ["NetApp CN1601 und CN1610](http://mysupport.netapp.com/NOW/download/software/cm_switches_ntap/) [Switches"](http://mysupport.netapp.com/NOW/download/software/cm_switches_ntap/) Seite für die unterstützten FASTPATH-, RCF- und ONTAP-Versionen.

#### **Schritt 1: Migration des Clusters**

1. Aktuelle Switch-Konfigurationsinformationen speichern:

write memory

Das folgende Beispiel zeigt die aktuelle Switch-Konfiguration, die in der Startkonfiguration gespeichert wird (startup-config) Datei auf Schalter cs2:

```
(cs2) # write memory
This operation may take a few minutes.
Management interfaces will not be available during this time.
Are you sure you want to save? (y/n) y
Config file 'startup-config' created successfully.
Configuration Saved!
```
2. Migrieren Sie auf der Konsole jedes Knotens Fazit 2 zu Port e1a:

```
network interface migrate
```
**Beispiel anzeigen**

```
cluster::*> network interface migrate -vserver vs1 -lif clus2
-source-node node1 -destnode node1 -dest-port e1a
cluster::*> network interface migrate -vserver vs2 -lif clus2
-source-node node2 -destnode node2 -dest-port e1a
```
3. Vergewissern Sie sich an der Konsole jedes Node, dass die Migration aufgetreten ist:

network interface show -role cluster

#### **Beispiel anzeigen**

Das folgende Beispiel zeigt, dass Faclu2 auf beiden Knoten zu Port e1a migriert hat:

```
cluster::*> network port show -role cluster
         clus1 up/up 10.10.10.1/16 node2 e1a true
         clus2 up/up 10.10.10.2/16 node2 e1a
false
```
4. Fahren Sie den Port e2a auf beiden Knoten herunter:

```
network port modify
```
Das folgende Beispiel zeigt, dass Port e2a auf beiden Nodes heruntergefahren wird:

```
cluster::*> network port modify -node node1 -port e2a -up-admin
false
cluster::*> network port modify -node node2 -port e2a -up-admin
false
```
5. Vergewissern Sie sich, dass Port e2a auf beiden Knoten heruntergefahren wird:

network port show

**Beispiel anzeigen**

```
cluster::*> network port show -role cluster
                                Auto-Negot Duplex Speed
(Mbps)
Node Port Role Link MTU Admin/Oper Admin/Oper Admin/Oper
------ ------ -------- ---- ----- ----------- ----------
-----------
node1
        e1a cluster up 9000 true/true full/full auto/10000
        e2a cluster down 9000 true/true full/full auto/10000
node2
        e1a cluster up 9000 true/true full/full auto/10000
        e2a cluster down 9000 true/true full/full auto/10000
```
6. Fahren Sie die ISL-Ports auf cs1, dem aktiven NetApp Switch, herunter.

#### **Beispiel anzeigen**

```
(cs1) # configure
(cs1) (config) # interface 0/13-0/16
(cs1) (interface 0/13-0/16) # shutdown
(cs1) (interface 0/13-0/16) # exit
(cs1) (config) # exit
```
#### **Schritt 2: Installieren Sie RCF**

1. Kopieren Sie den RCF auf den Switch.

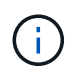

Sie müssen die einstellen .scr Erweiterung als Teil des Dateinamens vor dem Aufrufen des Skripts. Diese Erweiterung ist die Erweiterung für DAS FASTPATH-Betriebssystem.

Der Switch überprüft das Skript automatisch, wenn es auf den Switch heruntergeladen wird, und die Ausgabe wird zur Konsole gehen.

#### **Beispiel anzeigen**

```
(cs2) # copy tftp://10.10.0.1/CN1610_CS_RCF_v1.1.txt nvram:script
CN1610 CS RCF v1.1.scr
[the script is now displayed line by line]
Configuration script validated.
File transfer operation completed successfully.
```
2. Überprüfen Sie, ob das Skript heruntergeladen und mit dem Dateinamen gespeichert wurde, den Sie ihm gegeben haben.

#### **Beispiel anzeigen**

(cs2) # script list Configuration Script Name Size(Bytes) -------------------------------- ---------- running-config.scr 6960 CN1610 CS RCF v1.1.scr 2199 2 configuration script(s) found. 6038 Kbytes free.

3. Das Skript validieren.

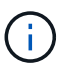

Das Skript wird während des Downloads validiert, um sicherzustellen, dass jede Zeile eine gültige Switch-Befehlszeile ist.

(cs2) # script validate CN1610\_CS\_RCF\_v1.1.scr [the script is now displayed line by line] Configuration script 'CN1610 CS RCF v1.1.scr' validated.

4. Das Skript auf den Switch anwenden.

**Beispiel anzeigen**

```
(cs2) #script apply CN1610_CS_RCF_v1.1.scr
Are you sure you want to apply the configuration script? (y/n) y[the script is now displayed line by line]...
Configuration script 'CN1610 CS RCF v1.1.scr' applied.
```
5. Überprüfen Sie, ob Ihre Änderungen auf dem Switch implementiert wurden.

```
(cs2) # show running-config
```
Im Beispiel wird das angezeigt running-config Datei auf dem Switch. Sie müssen die Datei mit dem RCF vergleichen, um zu überprüfen, ob die Parameter, die Sie eingestellt haben, wie Sie erwarten.

- 6. Speichern Sie die Änderungen.
- 7. Stellen Sie die ein running-config Als Standarddatei.

#### **Beispiel anzeigen**

```
(cs2) # write memory
This operation may take a few minutes.
Management interfaces will not be available during this time.
Are you sure you want to save? (y/n) y
Config file 'startup-config' created successfully.
```
8. Starten Sie den Switch neu, und überprüfen Sie, ob der running-config Die Datei ist korrekt.

Nach Abschluss des Neubootens müssen Sie sich anmelden, zeigen Sie die an running-config Datei, und suchen Sie dann nach der Beschreibung auf Schnittstelle 3/64, die die Versionsbezeichnung für die

RCF ist.

#### **Beispiel anzeigen**

```
(cs2) # reload
The system has unsaved changes.
Would you like to save them now? (y/n) y
Config file 'startup-config' created successfully.
Configuration Saved!
System will now restart!
```
9. ISL-Ports an cs1, dem aktiven Switch, herauf.

#### **Beispiel anzeigen**

```
(cs1) # configure
(cs1) (config)# interface 0/13-0/16(cs1) (Interface 0/13-0/16)# no shutdown
(cs1) (Interface 0/13-0/16)# exit
(cs1) (config)# exit
```
10. Vergewissern Sie sich, dass die ISLs betriebsbereit sind:

show port-channel 3/1

Das Feld "Verbindungsstatus" sollte angezeigt werden Up.

```
(cs2) # show port-channel 3/1
Local Interface................................ 3/1
Channel Name................................... ISL-LAG
Link State..................................... Up
Admin Mode..................................... Enabled
Type........................................... Static
Load Balance Option............................ 7
(Enhanced hashing mode)
Mbr Device/ Port Port
Ports Timeout Speed Active
------ ------------- --------- -------
0/13 actor/long 10G Full True
       partner/long
0/14 actor/long 10G Full True
       partner/long
0/15 actor/long 10G Full True
       partner/long
0/16 actor/long 10G Full True
        partner/long
```
11. Bringen Sie e2a des Cluster-Ports auf beiden Nodes in das System:

network port modify

#### **Beispiel anzeigen**

Das folgende Beispiel zeigt, dass Port e2a auf node1 und node2 hochgestellt wird:

cluster::\*> network port modify -node node1 -port e2a -up-admin true cluster::\*> network port modify -node node2 -port e2a -up-admin true

#### **Schritt 3: Installation validieren**

1. Vergewissern Sie sich, dass Port e2a auf beiden Knoten aktiv ist:

```
network port show -role cluster
```
cluster::\*> network port show -role cluster Auto-Negot Duplex Speed (Mbps) Node Port Role Link MTU Admin/Oper Admin/Oper Admin/Oper ------ ---- -------- ---- ---- ----------- ---------- ----------- node1 e1a cluster up 9000 true/true full/full auto/10000 e2a cluster up 9000 true/true full/full auto/10000 node2 e1a cluster up 9000 true/true full/full auto/10000 e2a cluster up 9000 true/true full/full auto/10000

2. Stellen Sie auf beiden Knoten clu2 zurück, der mit Port e2a verknüpft ist:

network interface revert

Das LIF ist möglicherweise automatisch zurückgesetzt, je nach Ihrer Version von ONTAP.

**Beispiel anzeigen**

```
cluster::*> network interface revert -vserver node1 -lif clus2
cluster::*> network interface revert -vserver node2 -lif clus2
```
3. Vergewissern Sie sich, dass das LIF jetzt die Startseite ist (true) Auf beiden Knoten:

network interface show -*role cluster*

**Beispiel anzeigen**

```
cluster::*> network interface show -role cluster
        Logical Status Network Current Current Is
Vserver Interface Admin/Oper Address/Mask Node Port Home
------- ---------- ---------- -------------- -------- ------- ----
vs1
        clus1 up/up 10.10.10.1/24 node1 e1a true
        clus2 up/up 10.10.10.2/24 node1 e2a true
vs2
        clus1 up/up 10.10.10.1/24 node2 e1a true
        clus2 up/up 10.10.10.2/24 node2 e2a true
```
4. Anzeigen des Status der Node-Mitglieder:

cluster show

#### **Beispiel anzeigen**

```
cluster::> cluster show
Node Health Eligibility
-------------- ------- ------------
node1
               true true
node2
              true true
```
5. Kopieren Sie die running-config Datei in der startup-config Datei, wenn Sie mit den Software-Versionen und Switch-Einstellungen zufrieden sind.

#### **Beispiel anzeigen**

```
(cs2) # write memory
This operation may take a few minutes.
Management interfaces will not be available during this time.
Are you sure you want to save? (y/n) y
Config file 'startup-config' created successfully.
Configuration Saved!
```
6. Wiederholen Sie die vorherigen Schritte, um die RCF auf dem anderen Schalter, cs1, zu installieren.

## <span id="page-22-0"></span>**Installieren SIE FASTPATH Software und RCs für ONTAP 8.3.1 und höher**

Folgen Sie diesem Verfahren, um FASTPATH-Software und RCFs für ONTAP 8.3.1 und höher zu installieren.

Bei den NetApp CN1601 Management Switches und CN1610 Cluster Switches mit ONTAP 8.3.1 oder höher sind die Installationsschritte identisch. Die beiden Modelle benötigen jedoch unterschiedliche Software und RCFs.

### **Prüfen Sie die Anforderungen**

#### **Was Sie benötigen**

- Ein aktuelles Backup der Switch-Konfiguration.
- Ein voll funktionsfähiges Cluster (keine Fehler in den Protokollen und keine fehlerhaften Cluster Network Interface Cards (NICs) oder ähnlichen Problemen).
- Voll funktionsfähige Portverbindungen am Cluster-Switch.
- Es sind alle Cluster-Ports eingerichtet.
- Einrichtung aller logischen Cluster-Schnittstellen (LIFs) (darf nicht migriert worden sein)
- Ein erfolgreicher Kommunikationspfad: Der ONTAP (Privilege: Erweitert) cluster ping-cluster -node node1 Der Befehl muss das angeben larger than PMTU communication Ist auf allen Pfaden erfolgreich.
- Eine unterstützte Version von FASTPATH, RCF und ONTAP.

Beachten Sie unbedingt die Kompatibilitätstabelle für Switches auf der ["NetApp CN1601 und CN1610](http://mysupport.netapp.com/NOW/download/software/cm_switches_ntap/) [Switches"](http://mysupport.netapp.com/NOW/download/software/cm_switches_ntap/) Seite für die unterstützten FASTPATH-, RCF- und ONTAP-Versionen.

### **Installieren Sie die FASTPATH Software**

Im folgenden Verfahren wird die Syntax "Clustered Data ONTAP 8.2" verwendet. Aus diesem Grund unterscheiden sich der Cluster-Vserver, LIF-Namen und die CLI-Ausgabe von denen in Data ONTAP 8.3.

Zwischen der Befehlssyntax für "RCF" und "FASTPATH"-Versionen kann eine Befehlssyntax bestehen.

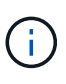

In RCF Version 1.2 wurde die Unterstützung für Telnet explizit aufgrund von Sicherheitsbedenken deaktiviert. Um Verbindungsprobleme bei der Installation von RCF 1.2 zu vermeiden, vergewissern Sie sich, dass Secure Shell (SSH) aktiviert ist. Der ["Administratorleitfaden für den NetApp CN1610 Switch"](https://library.netapp.com/ecm/ecm_get_file/ECMP1117874) Hat weitere Informationen über SSH.

#### **Zu den Beispielen**

Die Beispiele in diesem Verfahren verwenden die folgende Nomenklatur für Switches und Knoten:

- Die beiden NetApp Switch-Namen sind cs1 und cs2.
- Die Namen der Cluster Logical Interface (LIF) sind node1 clus1 und node1 clus2 für node1, und node2\_clus1 und node2\_clus2 für node2. (Ein Cluster kann bis zu 24 Nodes enthalten.)
- Der Name der Storage Virtual Machine (SVM) lautet "Cluster".
- Der cluster1::\*> Eine Eingabeaufforderung gibt den Namen des Clusters an.
- Die Cluster-Ports auf jedem Node lauten e0a und e0b.

["Hardware Universe"](https://hwu.netapp.com/) Bietet weitere Informationen zu den tatsächlichen, auf Ihrer Plattform unterstützten Cluster-Ports.

- Die unterstützten Inter-Switch Links (ISLs) sind die Ports 0/13 bis 0/16.
- Die unterstützten Node-Verbindungen sind die Ports 0/1 bis 0/12.

#### **Schritt 1: Migration des Clusters**

1. Zeigen Sie Informationen zu den Netzwerkports auf dem Cluster an:

```
network port show -ipspace cluster
```
#### **Beispiel anzeigen**

Im folgenden Beispiel wird der Ausgabetyp aus dem Befehl angezeigt:

```
cluster1::> network port show -ipspace cluster
Speed and the contract of the contract of the contract of the contract of the Speed Speed
(Mbps)
Node Port IPspace Broadcast Domain Link MTU
Admin/Oper
------ --------- ------------ ---------------- ----- -------
------------
node1
        e0a Cluster Cluster up 9000
auto/10000
      e0b Cluster Cluster up 9000
auto/10000
node2
        e0a Cluster Cluster up 9000
auto/10000
     e0b Cluster Cluster up 9000
auto/10000
4 entries were displayed.
```
2. Zeigt Informationen zu den LIFs auf dem Cluster an:

network interface show -*role cluster*

#### **Beispiel anzeigen**

Im folgenden Beispiel werden die logischen Schnittstellen auf dem Cluster angezeigt. In diesem Beispiel die -role Mit dem Parameter werden Informationen zu den LIFs angezeigt, die den Cluster-Ports zugeordnet sind:

```
cluster1::> network interface show -role cluster
    (network interface show)
            Logical Status Network Current
Current Is
Vserver Interface Admin/Oper Address/Mask Node
Port Home
----------- ---------- ---------- ------------------ -------------
------- ----
Cluster
           node1_clus1 up/up 10.254.66.82/16 node1
e0a true
            node1_clus2 up/up 10.254.206.128/16 node1
e0b true
            node2_clus1 up/up 10.254.48.152/16 node2
e0a true
            node2_clus2 up/up 10.254.42.74/16 node2
e0b true
4 entries were displayed.
```
3. Migrieren Sie auf jedem entsprechenden Knoten mithilfe einer Knoten-Management-LIF node1\_clus2 zu e0a auf node1 und node2\_clus2 zu e0a auf node2:

network interface migrate

Sie müssen die Befehle an den Controller-Konsolen eingeben, die über die jeweiligen Cluster-LIFs verfügen.

**Beispiel anzeigen**

```
cluster1::> network interface migrate -vserver Cluster -lif
node1_clus2 -destination-node node1 -destination-port e0a
cluster1::> network interface migrate -vserver Cluster -lif
node2_clus2 -destination-node node2 -destination-port e0a
```
Ť.

Für diesen Befehl wird die Groß-/Kleinschreibung des Clusters beachtet, und der Befehl sollte auf jedem Node ausgeführt werden. Dieser Befehl kann nicht in der allgemeinen Cluster LIF ausgeführt werden.

4. Stellen Sie sicher, dass die Migration mit dem durchgeführt wurde network interface show Befehl auf einem Node.

```
Beispiel anzeigen
```
Das folgende Beispiel zeigt, dass clus2 zu Port e0a auf Nodes node1 und node2 migriert hat:

```
cluster1::> **network interface show -role cluster**
            Logical Status Network Current
Current Is
Vserver Interface Admin/Oper Address/Mask Node
Port Home
----------- ---------- ---------- ------------------ -------------
------- ----
Cluster
            node1_clus1 up/up 10.254.66.82/16 node1
e0a true
            node1_clus2 up/up 10.254.206.128/16 node1
e0a false
            node2_clus1 up/up 10.254.48.152/16 node2
e0a true
            node2_clus2 up/up 10.254.42.74/16 node2
e0a false
4 entries were displayed.
```
5. Ändern Sie die Berechtigungsebene in Erweitert. Geben Sie Y ein, wenn Sie dazu aufgefordert werden, fortzufahren:

set -privilege advanced

Die erweiterte Eingabeaufforderung (\*>) wird angezeigt.

6. Fahren Sie Cluster-Port e0b auf beiden Nodes herunter:

network port modify -node *node\_name* -port *port\_name* -up-admin false

Sie müssen die Befehle an den Controller-Konsolen eingeben, die über die jeweiligen Cluster-LIFs verfügen.

Im folgenden Beispiel werden die Befehle zum Herunterfahren von Port e0b auf allen Nodes angezeigt:

```
cluster1::*> network port modify -node node1 -port e0b -up-admin
false
cluster1::*> network port modify -node node2 -port e0b -up-admin
false
```
7. Vergewissern Sie sich, dass Port e0b auf beiden Nodes heruntergefahren wird:

network port show

**Beispiel anzeigen**

```
cluster1::*> network port show -role cluster
Speed and the contract of the contract of the contract of the contract of the Speed Speed
(Mbps)
Node Port IPspace Broadcast Domain Link MTU
Admin/Oper
------ --------- ------------ ---------------- ----- -------
------------
node1
        e0a Cluster Cluster up 9000
auto/10000
        e0b Cluster Cluster down 9000
auto/10000
node2
      e0a Cluster Cluster up 9000
auto/10000
        e0b Cluster Cluster down 9000
auto/10000
4 entries were displayed.
```
8. Fahren Sie die Inter-Switch Link (ISL)-Ports auf cs1 herunter.

```
Beispiel anzeigen
```
(cs1) #configure (cs1) (Config)#interface 0/13-0/16 (cs1) (Interface 0/13-0/16)#shutdown (cs1) (Interface  $0/13-0/16$ ) #exit (cs1) (Config)#exit

9. Sichern Sie das aktuelle aktive Bild auf cs2.

#### **Beispiel anzeigen**

```
(cs2) # show bootvar
 Image Descriptions
 active :
 backup :
 Images currently available on Flash
                --------------------------------------------------------------------
 unit active backup current-active next-active
--------------------------------------------------------------------
     1 1.1.0.5 1.1.0.3 1.1.0.5 1.1.0.5
(cs2) # copy active backup
Copying active to backup
Copy operation successful
```
#### **Schritt: INSTALLIEREN Sie die FASTPATH-Software und RCF**

1. Überprüfen Sie die laufende Version der FASTPATH-Software.

```
(cs2) # show version
Switch: 1
System Description................................ NetApp CN1610,
1.1.0.5, Linux
                                                   2.6.21.7
Machine Type................................... NetApp CN1610
Machine Model.................................. CN1610
Serial Number.................................. 20211200106
Burned In MAC Address.......................... 00:A0:98:21:83:69
Software Version............................... 1.1.0.5
Operating System............................... Linux 2.6.21.7
Network Processing Device........................ BCM56820 B0
Part Number.................................... 111-00893
--More-- or (q)uit
Additional Packages............................ FASTPATH QOS
                                                   FASTPATH IPv6
Management
```
2. Laden Sie die Bilddatei auf den Switch herunter.

Durch Kopieren der Bilddatei auf das aktive Bild wird beim Neustart die laufende FASTPATH-Version erstellt. Das vorherige Bild bleibt als Backup verfügbar.

#### **Beispiel anzeigen**

```
(cs2) #copy
sftp://root@10.22.201.50//tftpboot/NetApp_CN1610_1.2.0.7.stk active
Remote Password:********
Mode........................................... SFTP
Set Server IP.................................. 10.22.201.50
Path........................................... /tftpboot/
Filename.......................................
NetApp CN1610 1.2.0.7.stk
Data Type...................................... Code
Destination Filename........................... active
Management access will be blocked for the duration of the transfer
Are you sure you want to start? (y/n) y
SFTP Code transfer starting...
File transfer operation completed successfully.
```
3. Aktuelle und nächste aktive Bootabbilde bestätigen:

show bootvar

#### **Beispiel anzeigen**

```
(cs2) #show bootvar
Image Descriptions
 active :
 backup :
 Images currently available on Flash
--------------------------------------------------------------------
 unit active backup current-active next-active
--------------------------------------------------------------------
     1 1.1.0.8 1.1.0.8 1.1.0.8 1.2.0.7
```
4. Installieren Sie den kompatiblen RCF für die neue Bildversion auf dem Switch.

Wenn die RCF-Version bereits korrekt ist, die ISL-Ports heraufbringen.

#### **Beispiel anzeigen**

```
(cs2) #copy tftp://10.22.201.50//CN1610CS~RCF~v1.2.txt~nvram:scriptCN1610 CS RCF_v1.2.scr
Mode........................................... TFTP
Set Server IP.................................. 10.22.201.50
Path........................................... /
Filename.......................................
CN1610_CS_RCF_v1.2.txt
Data Type...................................... Config Script
Destination Filename...........................
CN1610 CS RCF v1.2.scr
File with same name already exists.
WARNING:Continuing with this command will overwrite the existing
file.
Management access will be blocked for the duration of the transfer
Are you sure you want to start? (y/n) y
Validating configuration script...
[the script is now displayed line by line]
Configuration script validated.
File transfer operation completed successfully.
```
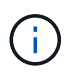

Der .scr Die Erweiterung muss als Teil des Dateinamens festgelegt werden, bevor das Skript aufgerufen wird. Diese Erweiterung gilt für DAS FASTPATH-Betriebssystem.

Der Switch überprüft das Skript automatisch, wenn es auf den Switch heruntergeladen wird. Die Ausgabe geht zur Konsole.

5. Überprüfen Sie, ob das Skript heruntergeladen und auf dem Dateinamen gespeichert wurde, den Sie ihm gegeben haben.

```
(cs2) #script list
Configuration Script Name Size(Bytes)
-------------------------------- -----------
CN1610 CS RCF v1.2.scr 2191
1 configuration script(s) found.
2541 Kbytes free.
```
6. Das Skript auf den Switch anwenden.

#### **Beispiel anzeigen**

(cs2) #script apply CN1610\_CS\_RCF\_v1.2.scr Are you sure you want to apply the configuration script? ( $y/n$ )  $y$ [the script is now displayed line by line]...

Configuration script 'CN1610 CS RCF v1.2.scr' applied.

7. Überprüfen Sie, ob die Änderungen auf den Switch angewendet wurden, und speichern Sie sie:

show running-config

#### **Beispiel anzeigen**

(cs2) #show running-config

8. Speichern Sie die laufende Konfiguration, damit sie die Startkonfiguration wird, wenn Sie den Switch neu starten.

```
(cs2) #write memory
This operation may take a few minutes.
Management interfaces will not be available during this time.
Are you sure you want to save? (y/n) y
Config file 'startup-config' created successfully.
Configuration Saved!
```
9. Starten Sie den Switch neu.

#### **Beispiel anzeigen**

```
(cs2) #reload
The system has unsaved changes.
Would you like to save them now? (y/n) y
Config file 'startup-config' created successfully.
Configuration Saved!
System will now restart!
```
#### **Schritt 3: Installation validieren**

1. Melden Sie sich erneut an, und überprüfen Sie dann, ob auf dem Switch die neue Version der FASTPATH-Software ausgeführt wird.

```
(cs2) #show version
Switch: 1
System Description................................ NetApp CN1610,
1.2.0.7,Linux
                                                   3.8.13-4ce360e8
Machine Type................................... NetApp CN1610
Machine Model.................................. CN1610
Serial Number.................................. 20211200106
Burned In MAC Address.......................... 00:A0:98:21:83:69
Software Version............................... 1.2.0.7
Operating System............................... Linux 3.8.13-
4ce360e8
Network Processing Device......................... BCM56820 B0
Part Number.................................... 111-00893
CPLD version................................... 0x5
Additional Packages............................ FASTPATH QOS
                                                   FASTPATH IPv6
Management
```
Nach Abschluss des Neubootens müssen Sie sich anmelden, um die Bildversion zu überprüfen, die laufende Konfiguration anzuzeigen, und nach der Beschreibung auf der Schnittstelle 3/64 suchen, die die Versionsbezeichnung für die RCF ist.

2. ISL-Ports an cs1, dem aktiven Switch, herauf.

#### **Beispiel anzeigen**

```
(cs1) #configure
(cs1) (Config) #interface 0/13-0/16
(cs1) (Interface 0/13-0/16) #no shutdown
(cs1) (Interface 0/13-0/16) #exit
(cs1) (Config) #exit
```
3. Vergewissern Sie sich, dass die ISLs betriebsbereit sind:

```
show port-channel 3/1
```
Das Feld "Verbindungsstatus" sollte angezeigt werden Up.

```
(cs1) #show port-channel 3/1
Local Interface................................ 3/1
Channel Name................................... ISL-LAG
Link State..................................... Up
Admin Mode..................................... Enabled
Type........................................... Static
Load Balance Option............................ 7
(Enhanced hashing mode)
Mbr Device/ Port Port
Ports Timeout Speed Active
------ ------------- --------- -------
0/13 actor/long 10G Full True
       partner/long
0/14 actor/long 10G Full True
       partner/long
0/15 actor/long 10G Full False
       partner/long
0/16 actor/long 10G Full True
       partner/long
```
4. Bringen Sie Cluster Port e0b auf allen Nodes hinzu:

network port modify

Sie müssen die Befehle an den Controller-Konsolen eingeben, die über die jeweiligen Cluster-LIFs verfügen.

#### **Beispiel anzeigen**

Das folgende Beispiel zeigt, dass Port e0b auf node1 und node2 gebracht wird:

```
cluster1::*> network port modify -node node1 -port e0b -up-admin
true
cluster1::*> network port modify -node node2 -port e0b -up-admin
true
```
5. Vergewissern Sie sich, dass der Port e0b auf allen Nodes aktiviert ist:

```
network port show -ipspace cluster
```

```
Beispiel anzeigen
```
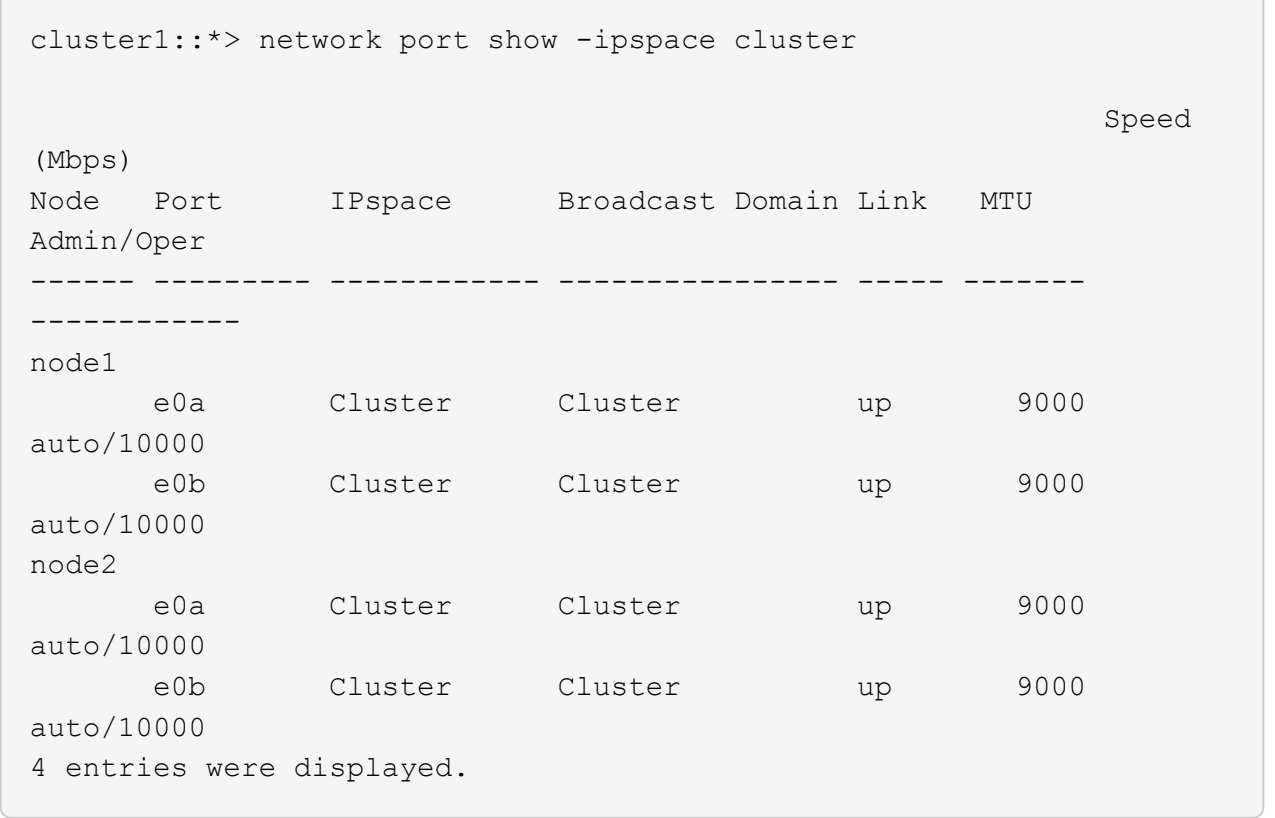

6. Vergewissern Sie sich, dass das LIF jetzt die Startseite ist (true) Auf beiden Knoten:

network interface show -*role cluster*

```
Beispiel anzeigen
```

```
cluster1::*> network interface show -role cluster
            Logical Status Network Current
Current Is
Vserver Interface Admin/Oper Address/Mask Node
Port Home
----------- ---------- ---------- ------------------ -------------
------- ----
Cluster
           node1_clus1 up/up 169.254.66.82/16 node1
e0a true
         node1 clus2 up/up 169.254.206.128/16 node1
e0b true
           node2_clus1 up/up 169.254.48.152/16 node2
e0a true
            node2_clus2 up/up 169.254.42.74/16 node2
e0b true
4 entries were displayed.
```
7. Zeigt den Status der Node-Mitglieder an:

cluster show

**Beispiel anzeigen**

```
cluster1::*> cluster show
Node Health Eligibility Epsilon
-------------------- ------- ------------ ------------
node1 true true false
node2 true true false
2 entries were displayed.
```
8. Zurück zur Administratorberechtigungsebene:

set -privilege admin

9. Wiederholen Sie die vorherigen Schritte, um DIE FASTPATH-Software und RCF auf dem anderen Switch, cs1, zu installieren.

# <span id="page-38-0"></span>**Konfigurieren Sie die Hardware für den NetApp CN1610 Switch**

Informationen zur Konfiguration der Switch-Hardware und -Software für Ihre Cluster-Umgebung finden Sie im ["Installations- und Konfigurationshandbuch für CN1601 und](https://library.netapp.com/ecm/ecm_download_file/ECMP1118645) [CN1610-Switch"](https://library.netapp.com/ecm/ecm_download_file/ECMP1118645).

#### **Copyright-Informationen**

Copyright © 2024 NetApp. Alle Rechte vorbehalten. Gedruckt in den USA. Dieses urheberrechtlich geschützte Dokument darf ohne die vorherige schriftliche Genehmigung des Urheberrechtsinhabers in keiner Form und durch keine Mittel – weder grafische noch elektronische oder mechanische, einschließlich Fotokopieren, Aufnehmen oder Speichern in einem elektronischen Abrufsystem – auch nicht in Teilen, vervielfältigt werden.

Software, die von urheberrechtlich geschütztem NetApp Material abgeleitet wird, unterliegt der folgenden Lizenz und dem folgenden Haftungsausschluss:

DIE VORLIEGENDE SOFTWARE WIRD IN DER VORLIEGENDEN FORM VON NETAPP ZUR VERFÜGUNG GESTELLT, D. H. OHNE JEGLICHE EXPLIZITE ODER IMPLIZITE GEWÄHRLEISTUNG, EINSCHLIESSLICH, JEDOCH NICHT BESCHRÄNKT AUF DIE STILLSCHWEIGENDE GEWÄHRLEISTUNG DER MARKTGÄNGIGKEIT UND EIGNUNG FÜR EINEN BESTIMMTEN ZWECK, DIE HIERMIT AUSGESCHLOSSEN WERDEN. NETAPP ÜBERNIMMT KEINERLEI HAFTUNG FÜR DIREKTE, INDIREKTE, ZUFÄLLIGE, BESONDERE, BEISPIELHAFTE SCHÄDEN ODER FOLGESCHÄDEN (EINSCHLIESSLICH, JEDOCH NICHT BESCHRÄNKT AUF DIE BESCHAFFUNG VON ERSATZWAREN ODER -DIENSTLEISTUNGEN, NUTZUNGS-, DATEN- ODER GEWINNVERLUSTE ODER UNTERBRECHUNG DES GESCHÄFTSBETRIEBS), UNABHÄNGIG DAVON, WIE SIE VERURSACHT WURDEN UND AUF WELCHER HAFTUNGSTHEORIE SIE BERUHEN, OB AUS VERTRAGLICH FESTGELEGTER HAFTUNG, VERSCHULDENSUNABHÄNGIGER HAFTUNG ODER DELIKTSHAFTUNG (EINSCHLIESSLICH FAHRLÄSSIGKEIT ODER AUF ANDEREM WEGE), DIE IN IRGENDEINER WEISE AUS DER NUTZUNG DIESER SOFTWARE RESULTIEREN, SELBST WENN AUF DIE MÖGLICHKEIT DERARTIGER SCHÄDEN HINGEWIESEN WURDE.

NetApp behält sich das Recht vor, die hierin beschriebenen Produkte jederzeit und ohne Vorankündigung zu ändern. NetApp übernimmt keine Verantwortung oder Haftung, die sich aus der Verwendung der hier beschriebenen Produkte ergibt, es sei denn, NetApp hat dem ausdrücklich in schriftlicher Form zugestimmt. Die Verwendung oder der Erwerb dieses Produkts stellt keine Lizenzierung im Rahmen eines Patentrechts, Markenrechts oder eines anderen Rechts an geistigem Eigentum von NetApp dar.

Das in diesem Dokument beschriebene Produkt kann durch ein oder mehrere US-amerikanische Patente, ausländische Patente oder anhängige Patentanmeldungen geschützt sein.

ERLÄUTERUNG ZU "RESTRICTED RIGHTS": Nutzung, Vervielfältigung oder Offenlegung durch die US-Regierung unterliegt den Einschränkungen gemäß Unterabschnitt (b)(3) der Klausel "Rights in Technical Data – Noncommercial Items" in DFARS 252.227-7013 (Februar 2014) und FAR 52.227-19 (Dezember 2007).

Die hierin enthaltenen Daten beziehen sich auf ein kommerzielles Produkt und/oder einen kommerziellen Service (wie in FAR 2.101 definiert) und sind Eigentum von NetApp, Inc. Alle technischen Daten und die Computersoftware von NetApp, die unter diesem Vertrag bereitgestellt werden, sind gewerblicher Natur und wurden ausschließlich unter Verwendung privater Mittel entwickelt. Die US-Regierung besitzt eine nicht ausschließliche, nicht übertragbare, nicht unterlizenzierbare, weltweite, limitierte unwiderrufliche Lizenz zur Nutzung der Daten nur in Verbindung mit und zur Unterstützung des Vertrags der US-Regierung, unter dem die Daten bereitgestellt wurden. Sofern in den vorliegenden Bedingungen nicht anders angegeben, dürfen die Daten ohne vorherige schriftliche Genehmigung von NetApp, Inc. nicht verwendet, offengelegt, vervielfältigt, geändert, aufgeführt oder angezeigt werden. Die Lizenzrechte der US-Regierung für das US-Verteidigungsministerium sind auf die in DFARS-Klausel 252.227-7015(b) (Februar 2014) genannten Rechte beschränkt.

#### **Markeninformationen**

NETAPP, das NETAPP Logo und die unter [http://www.netapp.com/TM](http://www.netapp.com/TM\) aufgeführten Marken sind Marken von NetApp, Inc. Andere Firmen und Produktnamen können Marken der jeweiligen Eigentümer sein.